## Problème de connexion à IT-School

Vous avez oublié votre mot de passe ou votre nom d'utilisateur? Pas de panique, suivez le guide …

- ▸ Connectez vous au site <https://idbvo.it-school.be/login>
- ▸ Cliquez sur "redéfinir votre mot de passe"

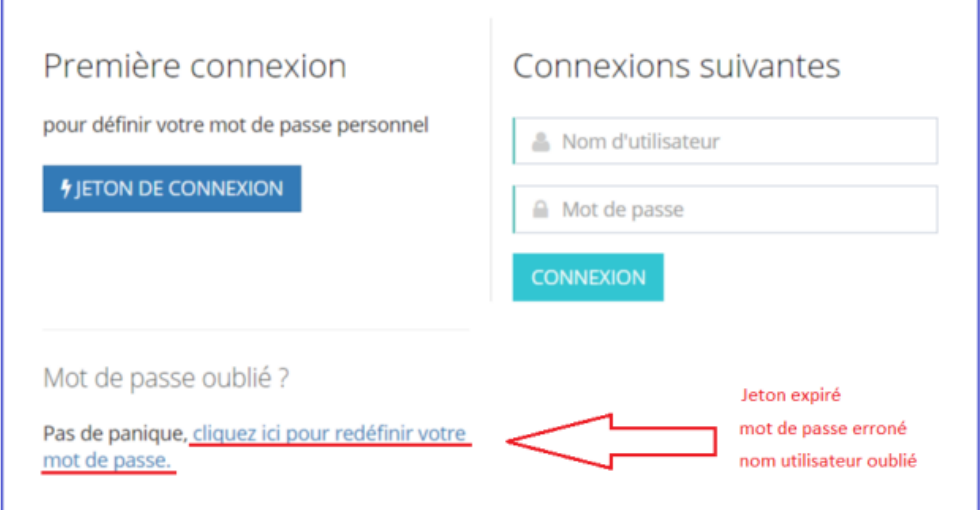

▸ Encodez votre adresse mail reprise dans la base de données de l'école puis cliquez sur le bouton "soumettre"

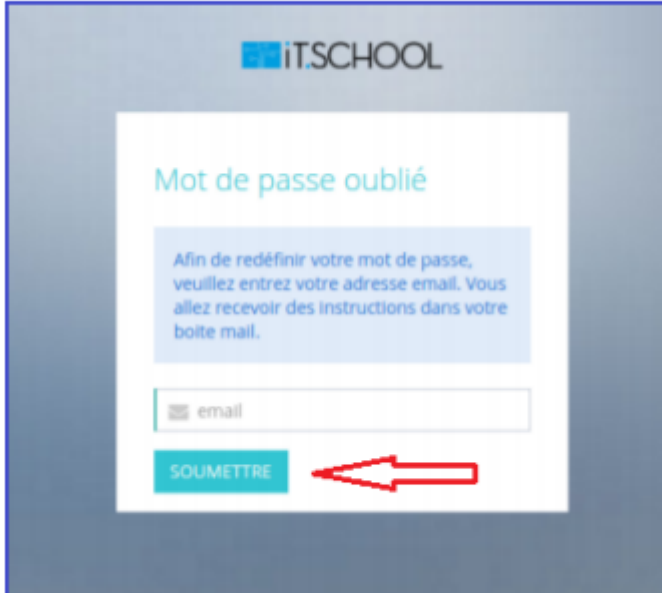

Vous recevrez un mail quelques minutes plus tard. Ce mail contiendra votre login ainsi qu'un nouveau jeton de connexion

Si vous ne recevez pas de mail, vérifiez dans vos spams. S'il n'apparaît pas dans votre dossier "Spams", cela signifie que l'adresse mail indiquée

n'est pas celle que vous avez communiquée à notre secrétariat lors de l'inscription de votre enfant!

▸ Ouvrez le mail qui vous a été envoyé par la plateforme IT-school. Cliquez sur le lien "définir [vous-même](http://link.email.it-school.be/ls/click?upn=rGkctY64mFhDyzoNXyaEsor8QKmJYMae-2Fi5bmciVwlbYQu7-2FvDnEQbHTI-2BJtqzoBVlozoxb154pj62Cai2l0FIVthCIE173X-2Fz0p5jszGfU-3DvqQy_g5SA22ujWOnrssQ9vLzjRVKYSRJ7VDW2kYCp3-2BdJzucQ5PEtNVzkns19MczWJ-2BRQ-2BPObDqmfVU2RsH3an7bpGueHC7GAYUE0o7VwrK7C3Zyf8wOlu-2FX5uKSyKTiAikTuypq9mUDZKUMzgDwsqNFax6shFEK9vCLgyqvNE7Jn0mbvgMX-2F1DE5xr5S18dthJ70shhT80u1lWLMQSRKmCp4y2rNLL4j-2B3sI-2FZk241kd-2FdQ-3D) un mot de passe" repris dans le mail qui vous est envoyé. Vous serez redirigé vers le site suivant:

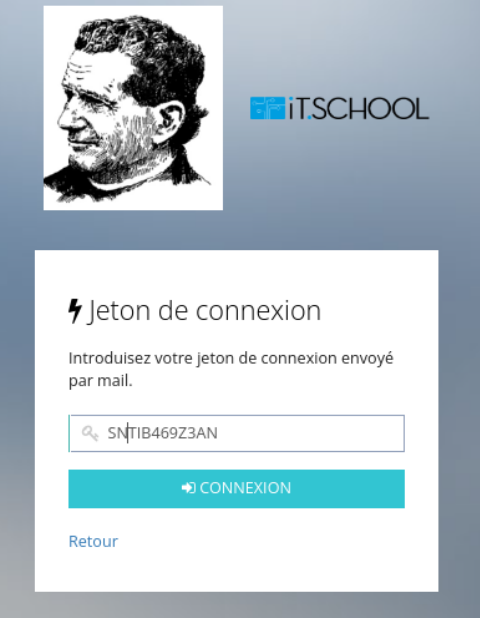

▸ Cliquez sur "Connexion". La page suivante s'affichera.

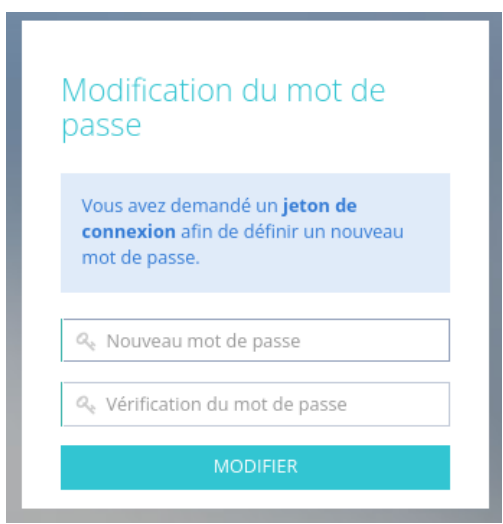

▸ Saisissez votre nouveau mot de passe ainsi que sa vérification. Vous pouvez alors cliquer sur "Modifier". Vous serez redirigé vers la plateforme IT-School.

Important: Lors de votre prochaine connexion à la plateforme, vous devez utiliser le login (repris dans le mail reçu pour le changement de mot de passe) ainsi que votre nouveau mot de passe.